# **Cisco MPP: Troubleshooting MOP**

## **I. Find Information About Your Phone**

Procedure

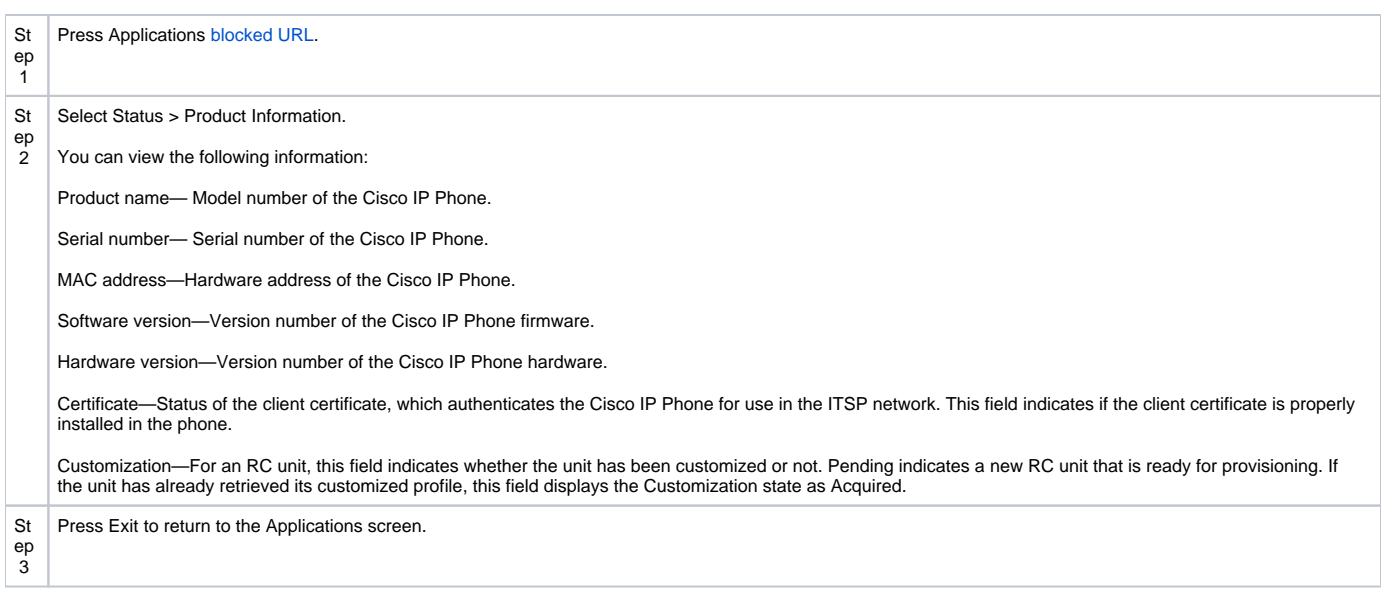

# **II. Set Up Wireless LAN from the Phone**

Only the Cisco IP Phone 8861 and 8865 support wireless LAN connections

## **Procedure**

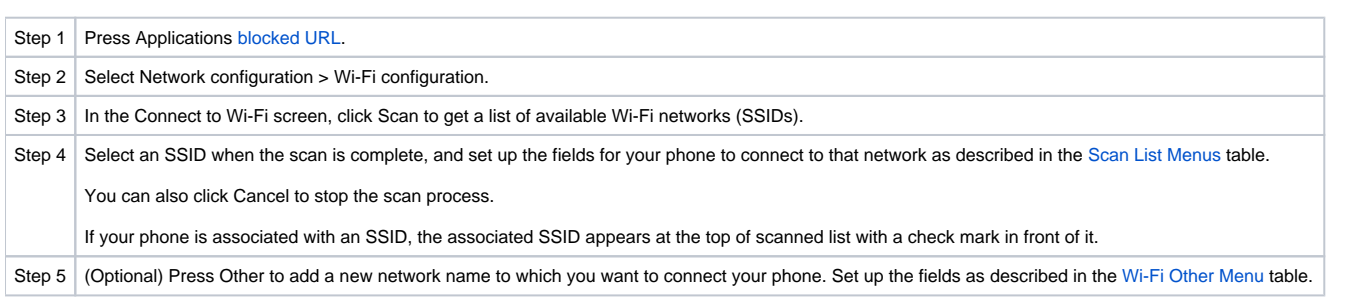

# **III. View the Network Status**

Procedure

Step 1 Press **Applications** [blocked URL](https://www.cisco.com/c/dam/en/us/td/i/300001-400000/380001-390000/381001-382000/381337.tif/_jcr_content/renditions/381337.jpg).

#### Step 2 **Select Status > Network Status.**

You can view the following information:

- 
- 
- **Network type**—Indicates the type of Local Area Netwrok (LAN) connection that the phone uses.<br>**Network status**—Indicates if the phone is connected to a network.<br>**IPv4 status**—IP address of the phone. You can see informatio of the phone.
- **IPv6 status** —IP address of the phone. You can see information on IP address, Addressing type, IP status, Subnet mask, Default router, Domain Name Server (DNS) 1, DNS 2<br>of the phone.<br>**VLAN ID—**VLAN ID of the phone.
- 
- **MAC address**—Unique Media Access Control (MAC) address of the phone. **Host name**—Displays the current host name assigned to the phone.
- 
- **Domain**—Displays the network domain name of the phone. Default: [cisco.com](http://cisco.com)
- 
- Switch port link—Status of the switch port.<br>Switch port config—Indicates speed and duplex of the network port.<br>PC port config—Indicates speed and duplex of the PC port.<br>PC port link—Indicates speed and duplex of the PC po
- 
- 

## **IV. VLAN details**

#### **Procedure**

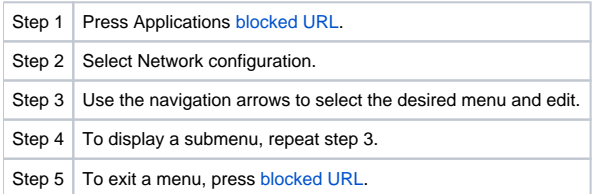

#### **Ethernet Configuration Submenu**

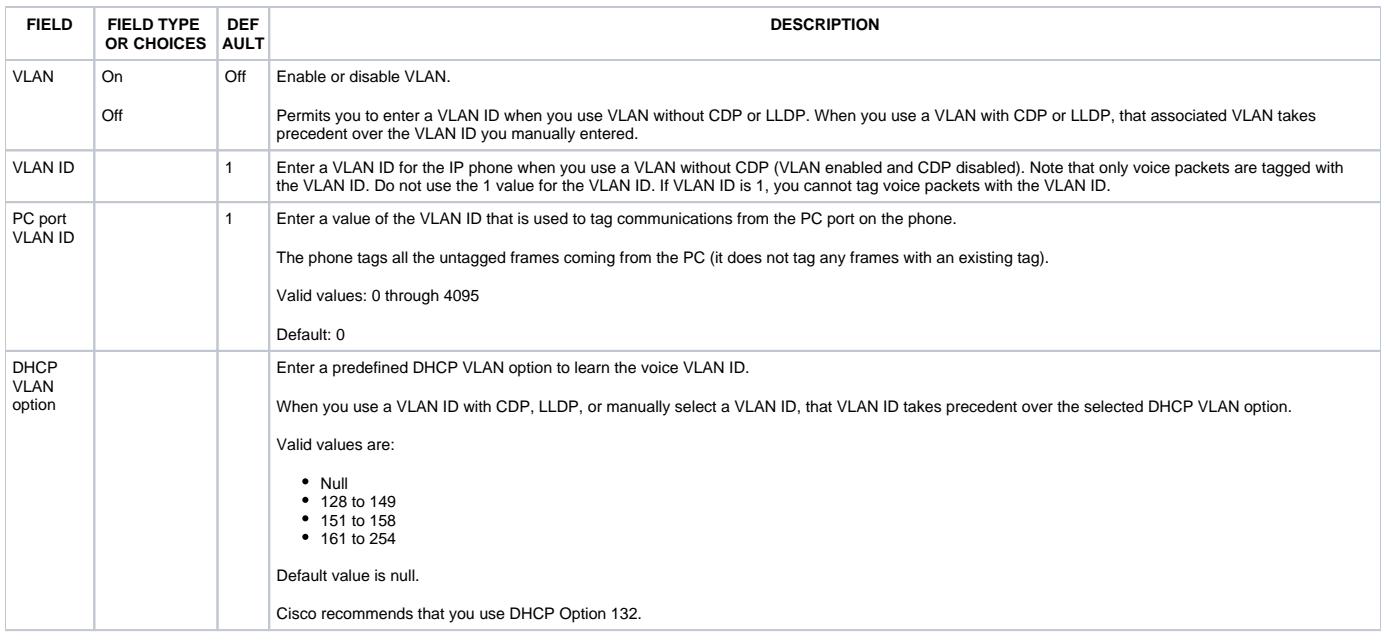

### **V. Ethernet Connection Type - DHCP and Static IP**

#### **IPv4 Address Settings Submenu**

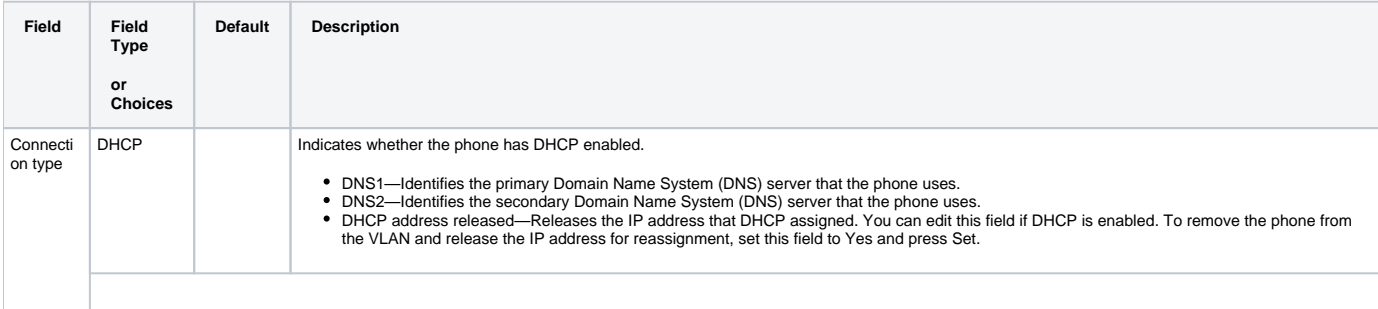

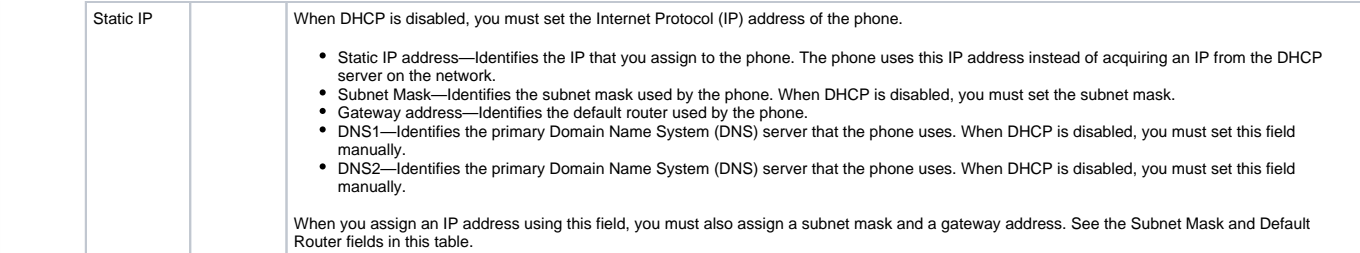

#### **IPv6 Address Settings Submenu**

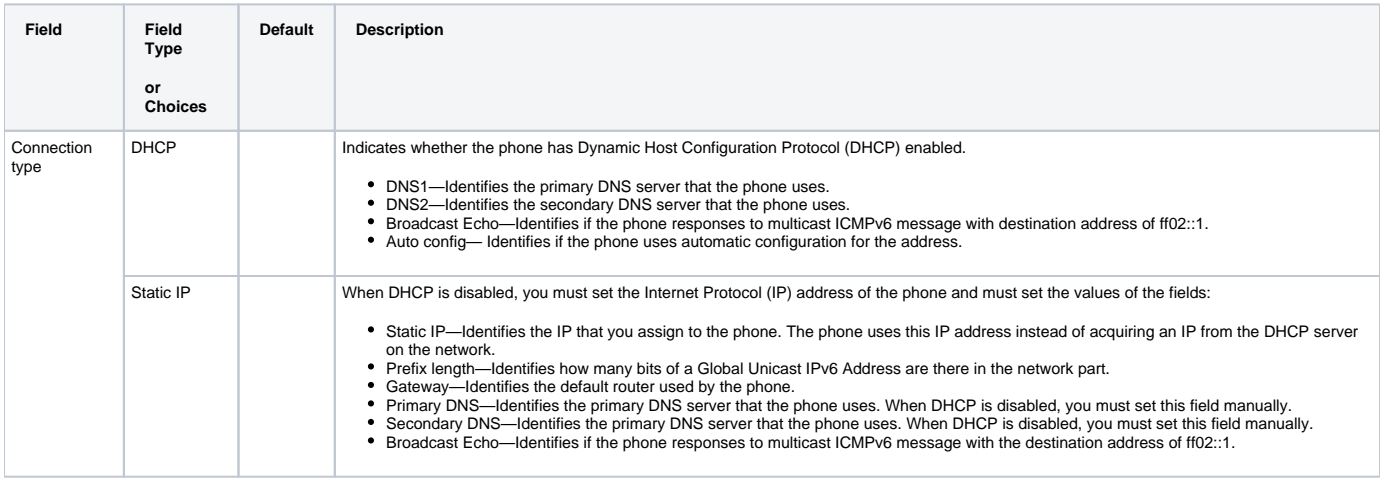

#### **VI. Remote User Setup**

## **Configuration/Provisioning Server: Settings (key) Device Administration Profile Rule (ENTER the WEB URL)**

# Set up the Profile Account

You need to enter the authentication credentials to resynchronize your phone with the provisioning profile when prompted with the Profile account setup screen.

## **Before you begin**

Your administrator specifies the profile authentication type on your phone and provides you with the authentication credentials.

#### **Procedure**

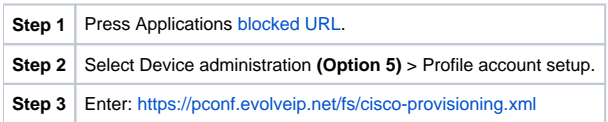

NOTE: Review specifics with VE, details on Admin Guide is specific to Web Portal.